## How to Add a Department on Card Account

1. From Card Fueling module, click Card Accounts. This will open the Account search screen.

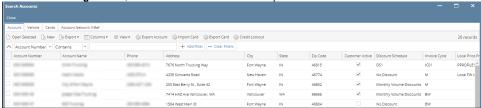

2. Select a card account. Click Open Selected toolbar button. This will open the selected card account.

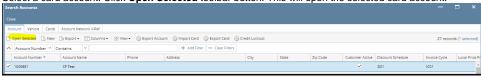

3. Click **Departments** tab. This will open the Departments tab screen.

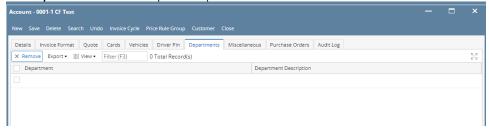

- 4. Fill in the **Department** and **Description** columns. Add more departments if needed.
- 5. Click Save toolbar button.